### **SERVIDOR VIRTUAL IPLAN**

## **INSTALACIÓN DE APLICACIONES PARA CONECTARSE AL SV (SISTEMAS WINDOWS)**

# **IPLAN**

#### **1. INTRODUCCIÓN**

En el presente instructivo, detallaremos cómo instalar aquellos programas requeridos en la utilización del servicio de **Servidor Virtual IPLAN** en Windows.

Los programas contemplados son los siguientes:

- **Cisco VPN Client**, para servidores dados de alta en las plataformas VMWare y XEN (Establece la VPN)
- **RealVNC Enterprise 4.2.6**, para servidores dados de alta en la plataforma XEN (Acceso por consola)
- **PuTTY**, para servidores Linux dados de alta en las plataformas VMWare y XEN (Acceso por SSH)

Las aplicaciones anteriores son provistas por IPLAN, aunque también pueden ser descargadas por cuenta propia. No está contemplada la instalación de **Escritorio Remoto**, ya que el mismo viene pre instalado en Windows.

#### **2. INSTALACIÓN**

#### **2.1 CISCO VPN CLIENT**

Para instalar el Cisco VPN Client, realizá los pasos a continuación:

Ejecutá el instalador del **Cisco VPN Client** (vpnclient\_setup.exe). Seleccioná el idioma y clickea en **OK**

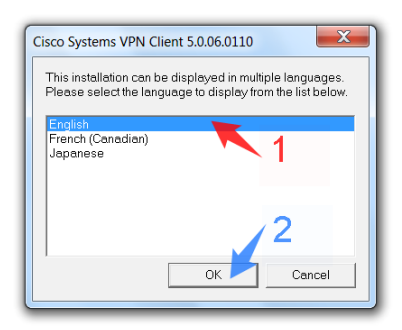

Aparecerá una pantalla de bienvenida, en la cual deberás hacer click en **Next** para continuar.

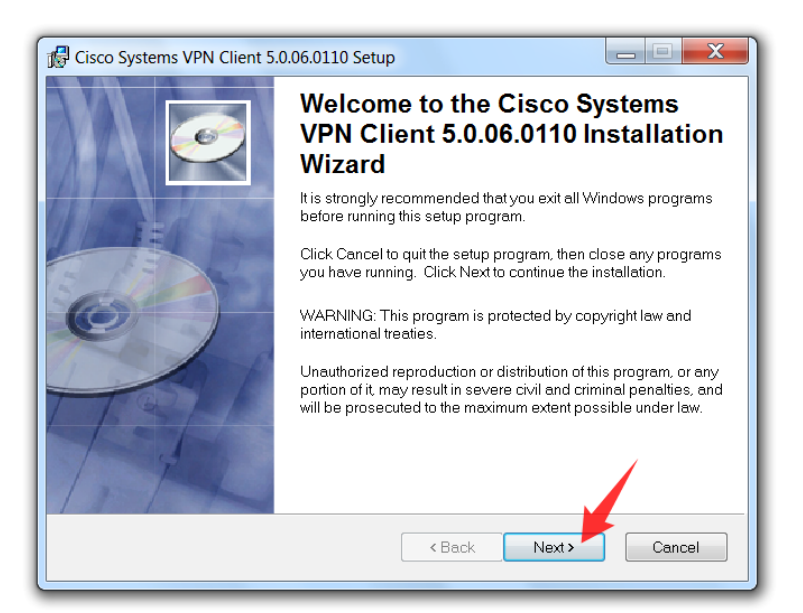

**IPLAN | iplan.com.ar | NSS S.A.**  Reconquista 865 | C1003ABQ | Buenos Aires | Argentina Tel: 54-11-5031-6300 / Fax: 54-11-5031-6301

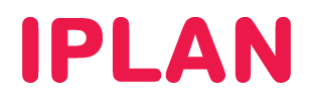

 Luego, aparecerán los términos y condiciones del servicio. Seleccioná **I accept the license agreement** y luego hacé un click en **Next** para continuar.

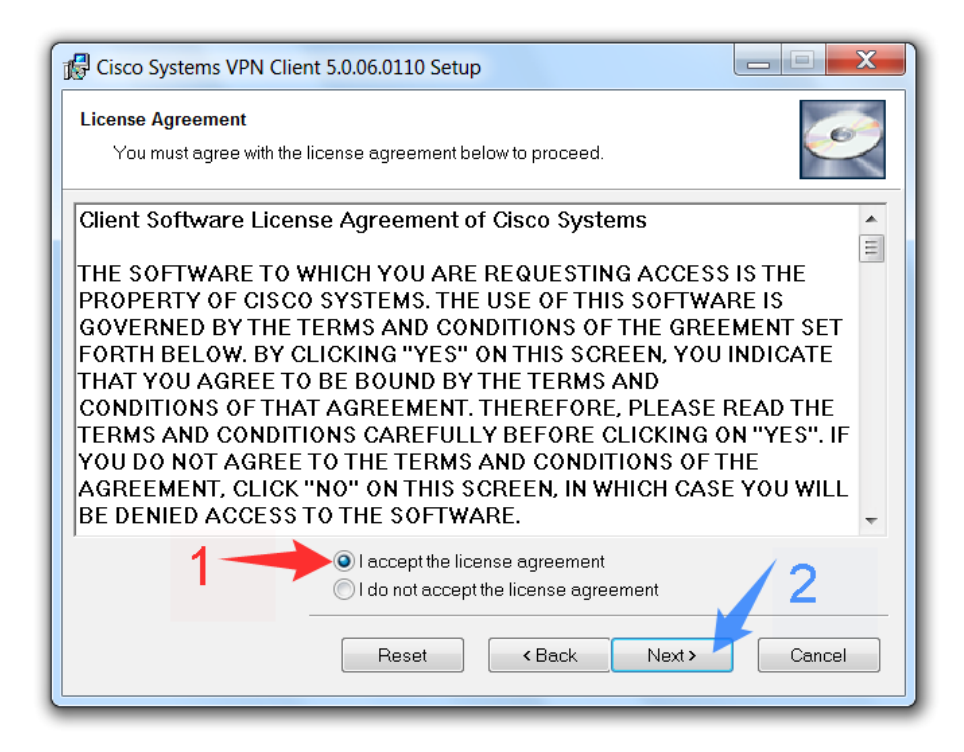

En esta pantalla, utilizá el directorio de instalación tal como está y hacé un click en **Next** para continuar

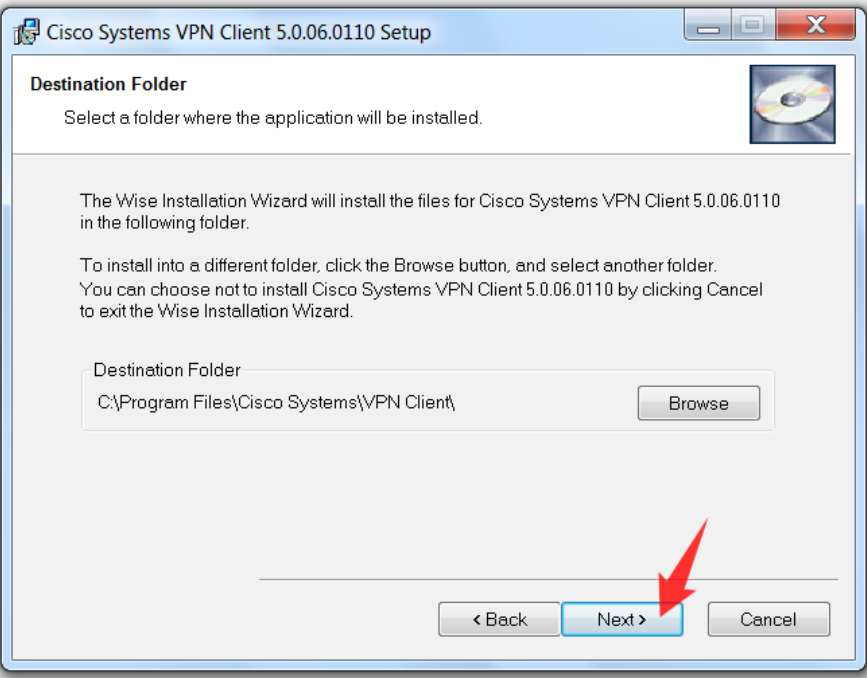

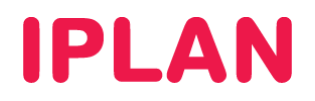

 Antes de comenzar la instalación, aparecerá una pantalla solicitando que confirmes las opciones seleccionadas anteriormente. Presioná el botón **Next** para que comience la copia de archivos.

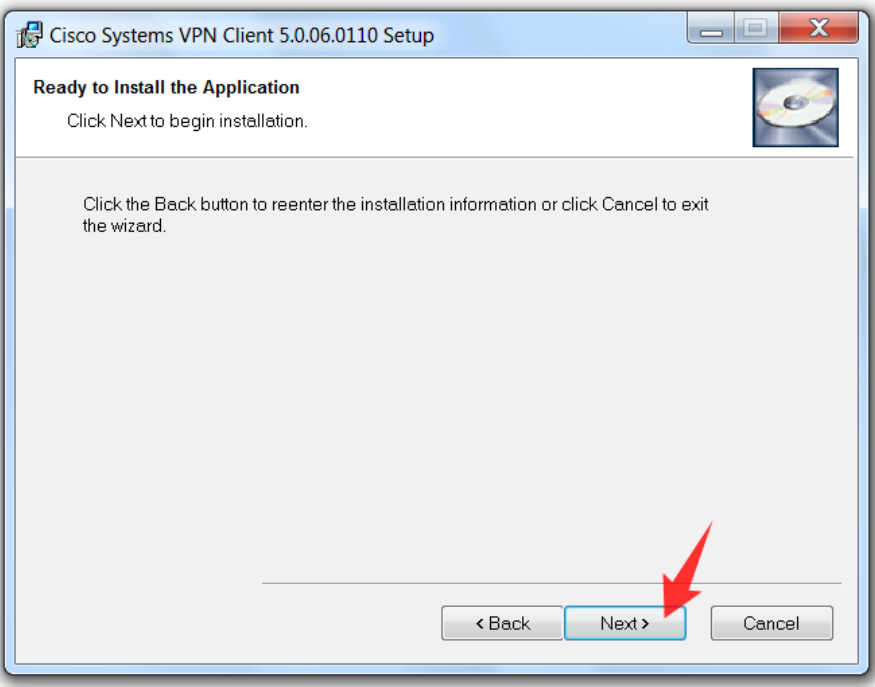

 Luego de que termine la copia de archivos, presionaá el botón **Finish** para concluir la instalación del programa **Cisco VPN Client**.

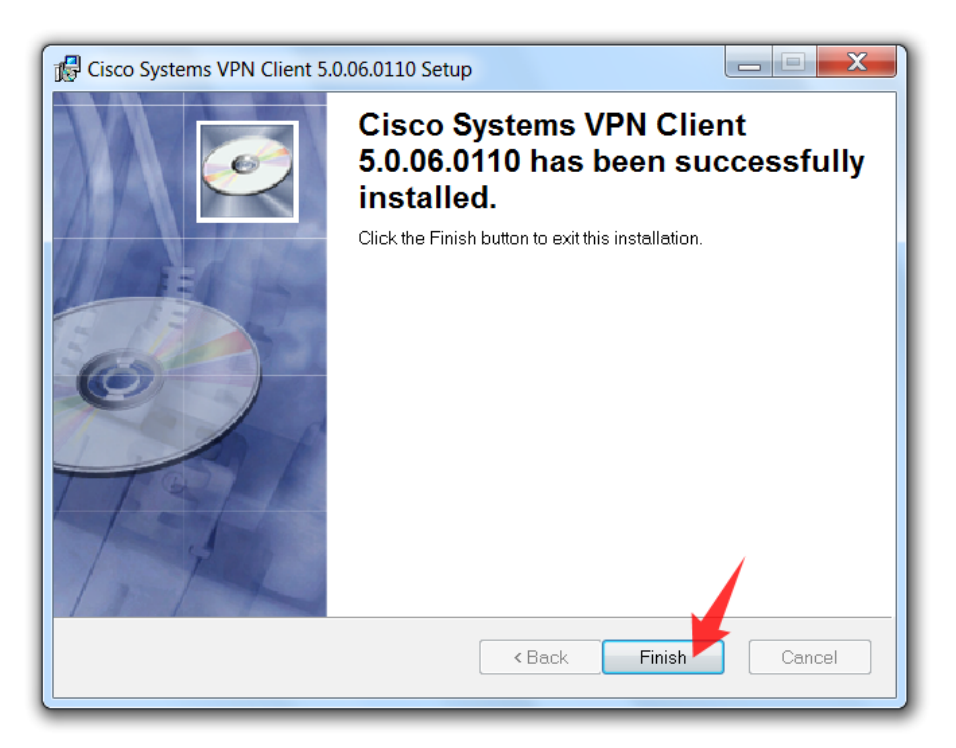

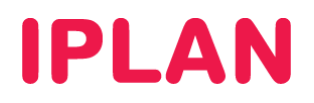

#### **2.2 REALVNC**

Para instalar el **RealVNC Enterprise 4.2.6**, realizaá los pasos a continuación:

 Ejecutá el instalador del **RealVNC** (vnc-E4\_2\_6-x86\_win32.exe). Luego, en la pantalla de bienvenida presioná el botón **Next**.

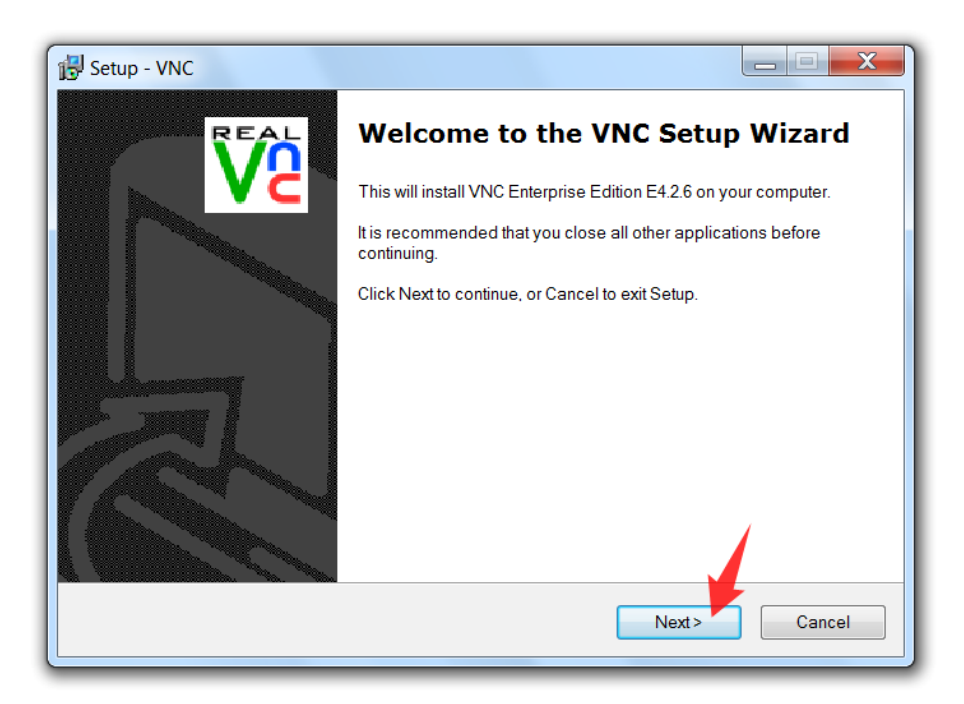

 Luego, aparecerán los términos y condiciones del servicio. Seleccioná **I accept the agreement** y luego realizá un click en **Next** para continuar.

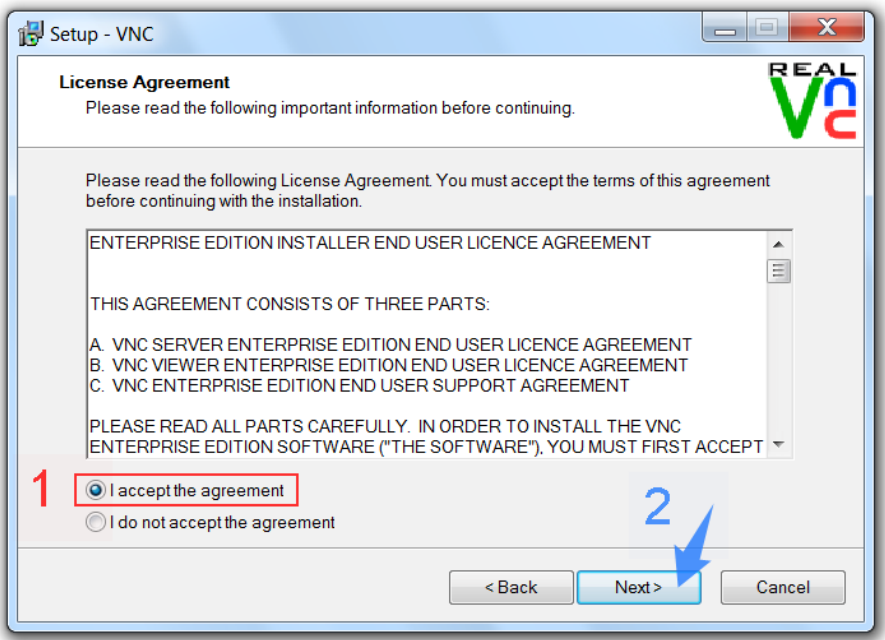

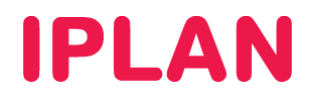

 En esta pantalla, te recomendamos dejar el directorio de instalación tal como está y hacer un click en **Next** para continuar.

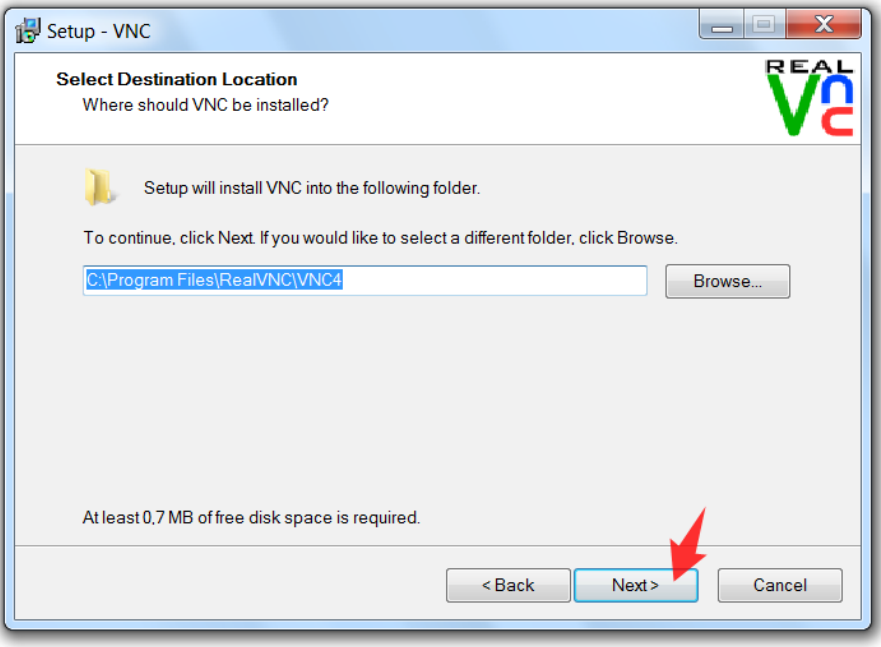

 El instalador te consultará sobre los componentes a instalar. Aquí es necesario que selecciones únicamente **VNC Viewer**, ya que no será necesario el **VNC Server** para conectarse al **Servidor Virtual**. Solamente seleccioná **VNC Server** en caso de que lo necesites y cuentes con una licencia para ello.

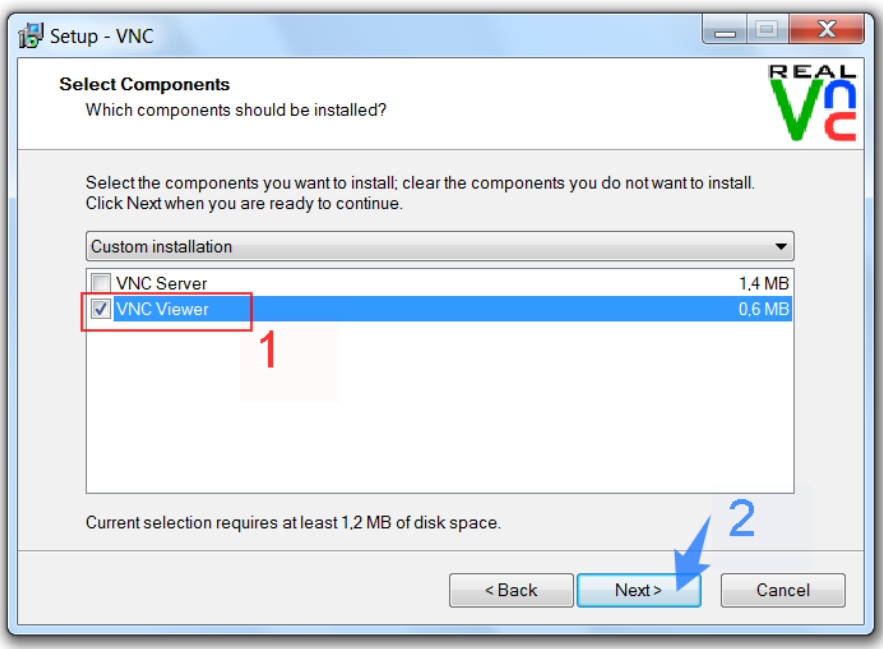

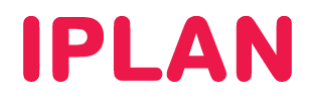

Presioná nuevamente el botón **Next** para continuar.

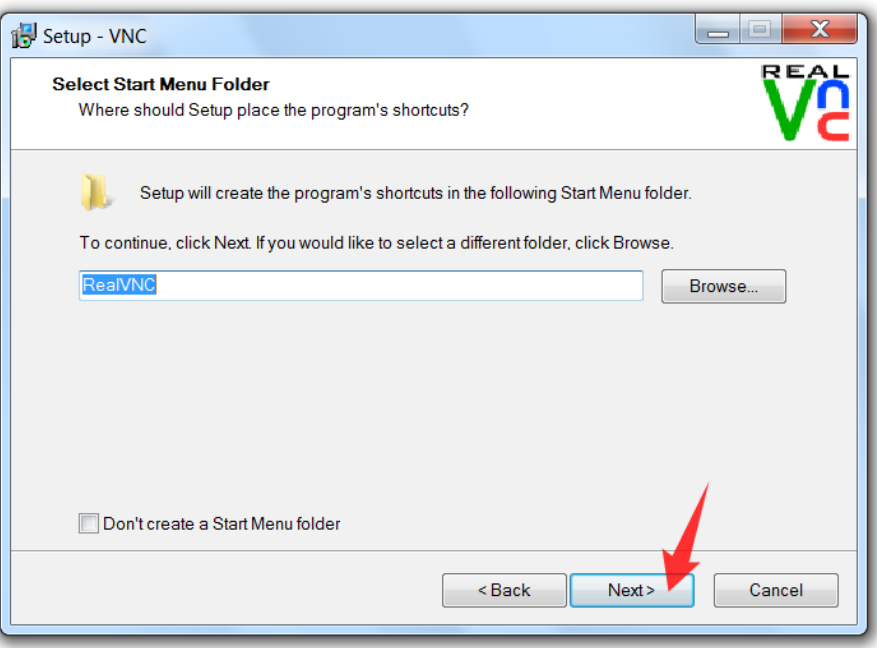

 Opcionalmente seleccioná alguna de las opciones (la primera crea un acceso directo del programa en el escritorio y la otra en la barra de tareas). Presioná **Next** para continuar.

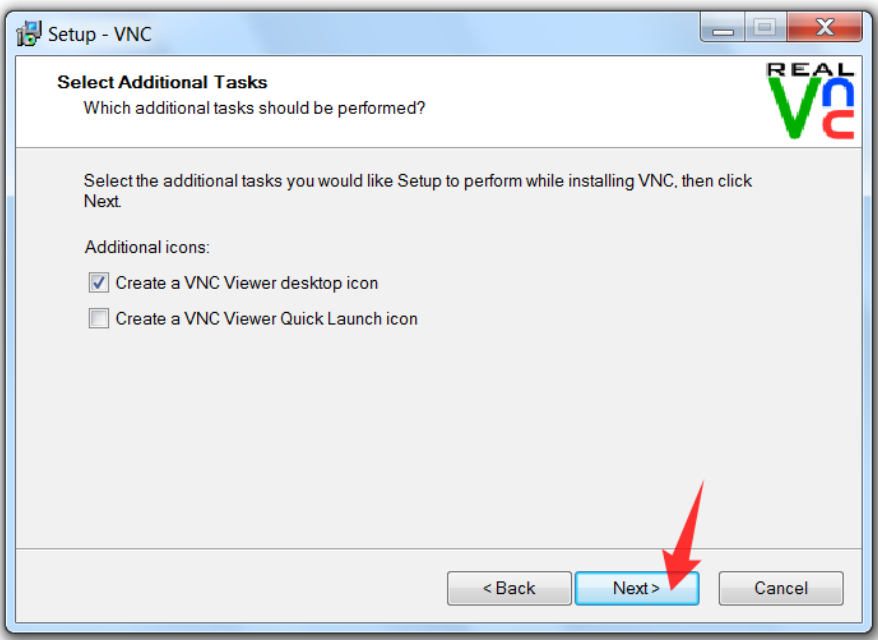

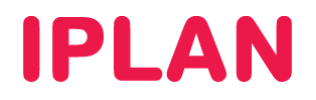

 Antes de comenzar la instalación, aparecerá una pantalla solicitandote confirmar las opciones seleccionadas anteriormente. Presioná el botón **Install** para continuar.

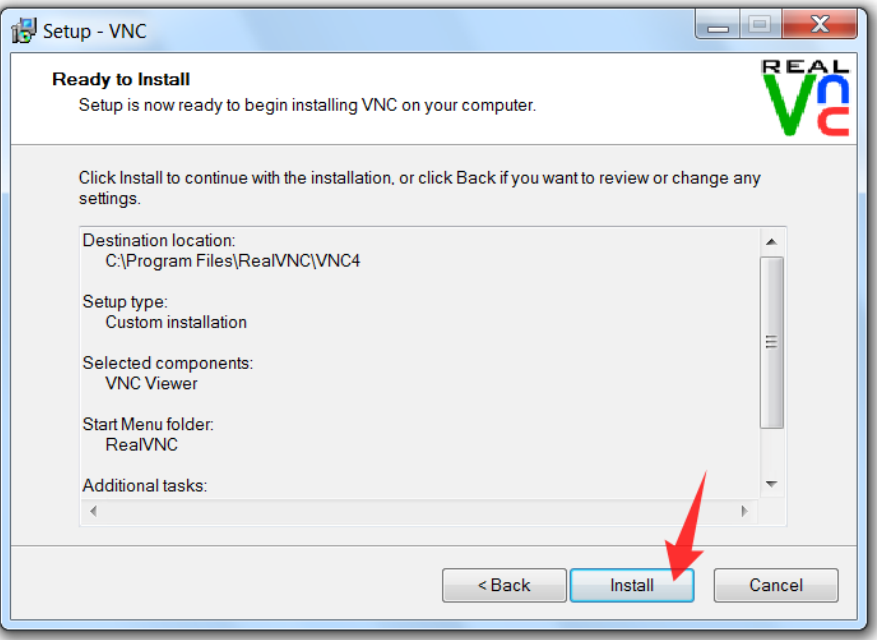

Tras la copia de archivos, realizá un click en los botones **Next** y **Finish** para finalizar.

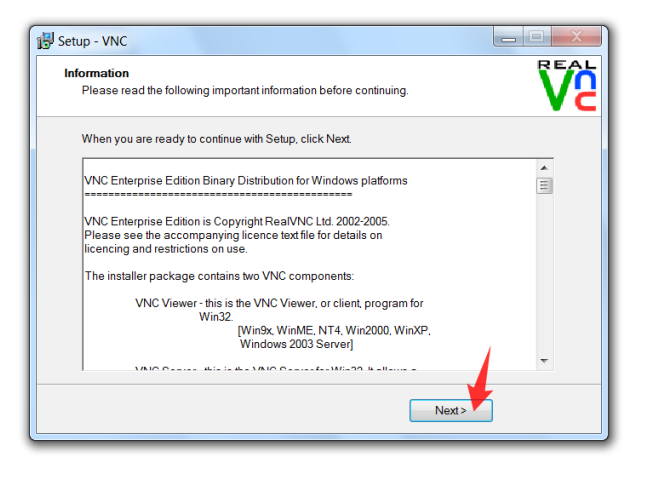

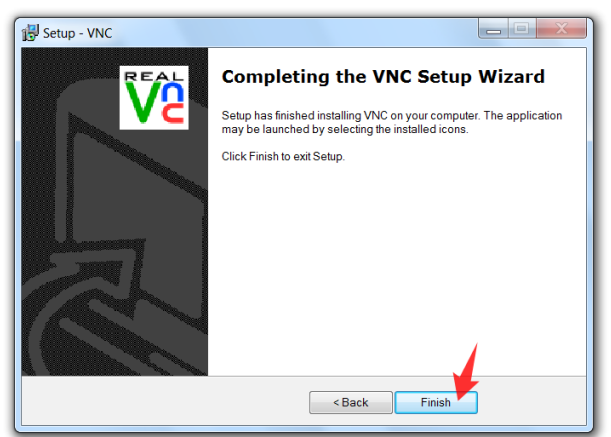

**IPLAN | iplan.com.ar | NSS S.A.**  Reconquista 865 | C1003ABQ | Buenos Aires | Argentina Tel: 54-11-5031-6300 / Fax: 54-11-5031-6301

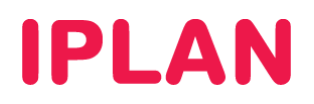

#### **2.3 PUTTY**

Para instalar el PuTTY, seguí los pasos a continuación:

Ejecutá el instalador (putty-0.62-installer.exe) y en la pantalla de bienvenida presioná el botón **Next**

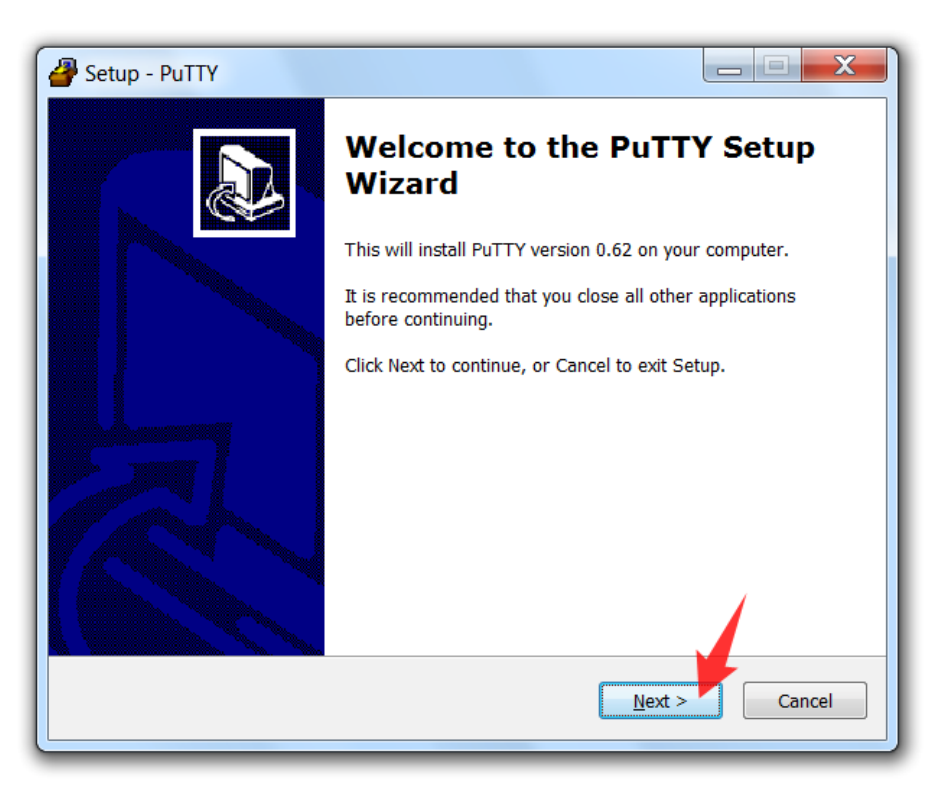

En esta pantalla, utilizá el directorio de instalación tal como está y hacé un click en **Next** para continuar

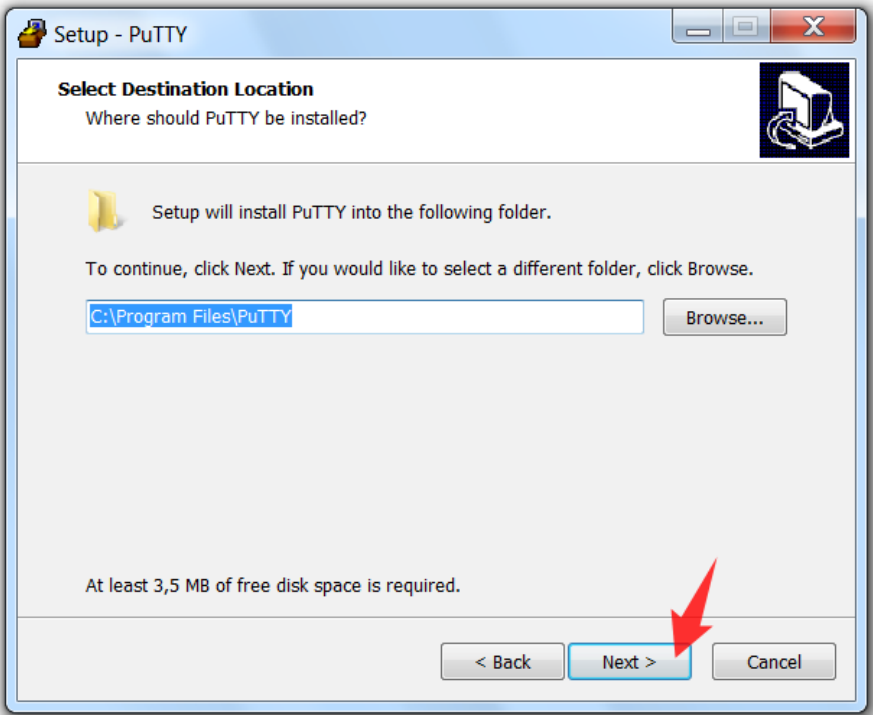

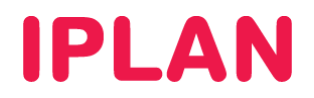

Aquí presioná nuevamente en **Next** para continuar.

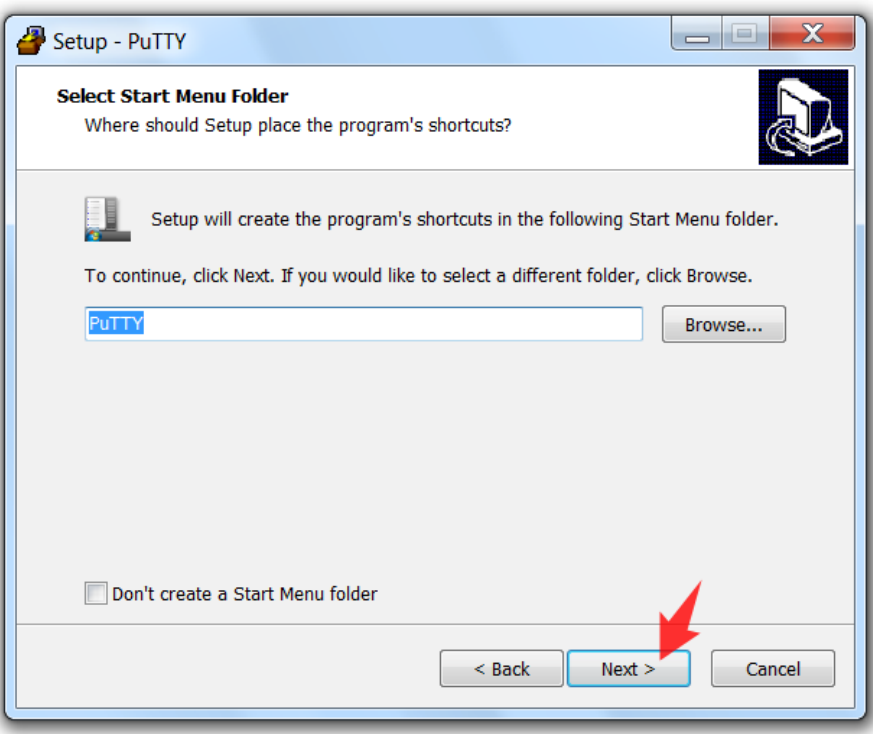

En esta pantalla, seleccioná las opciones marcadas en color rojo y presioná **Next** para continuar.

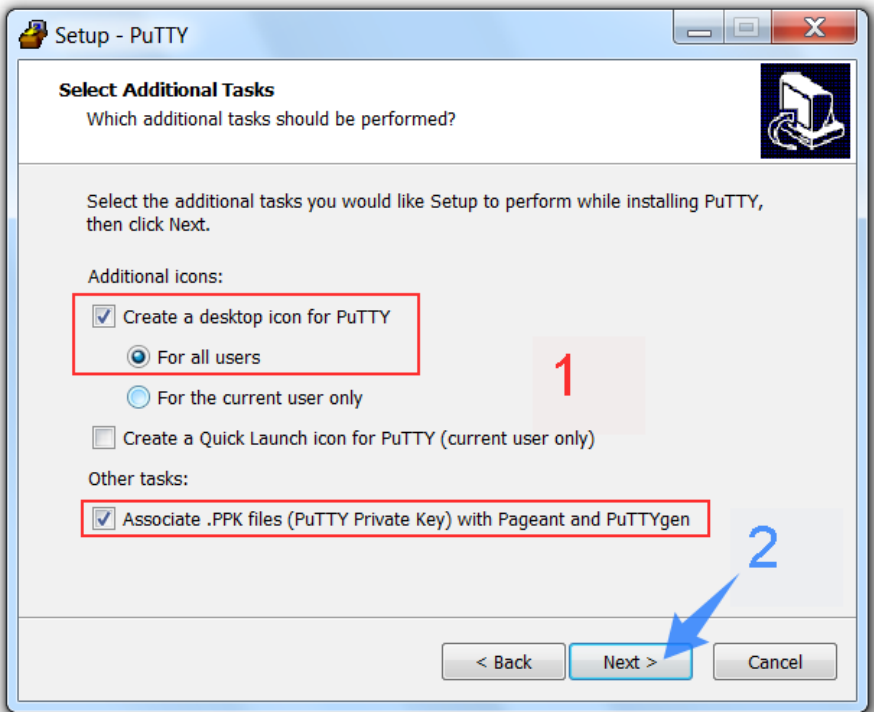

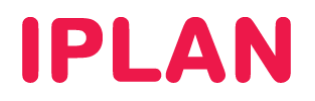

 Antes de comenzar la instalación, aparecerá una pantalla solicitando que confirmes las opciones seleccionadas anteriormente. Presioná el botón **Install** para continuar.

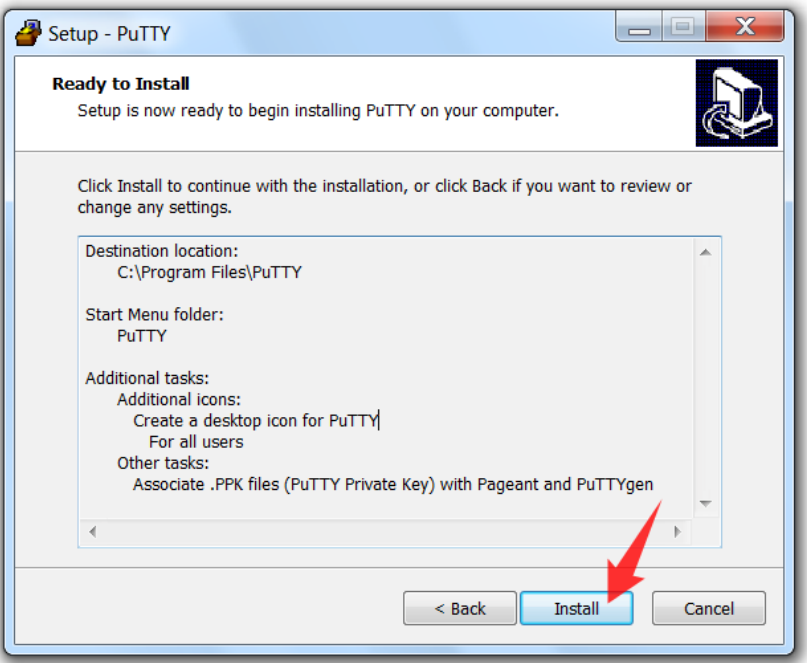

Tras la copia de archivos, presioná el botón **Finish** para finalizar.

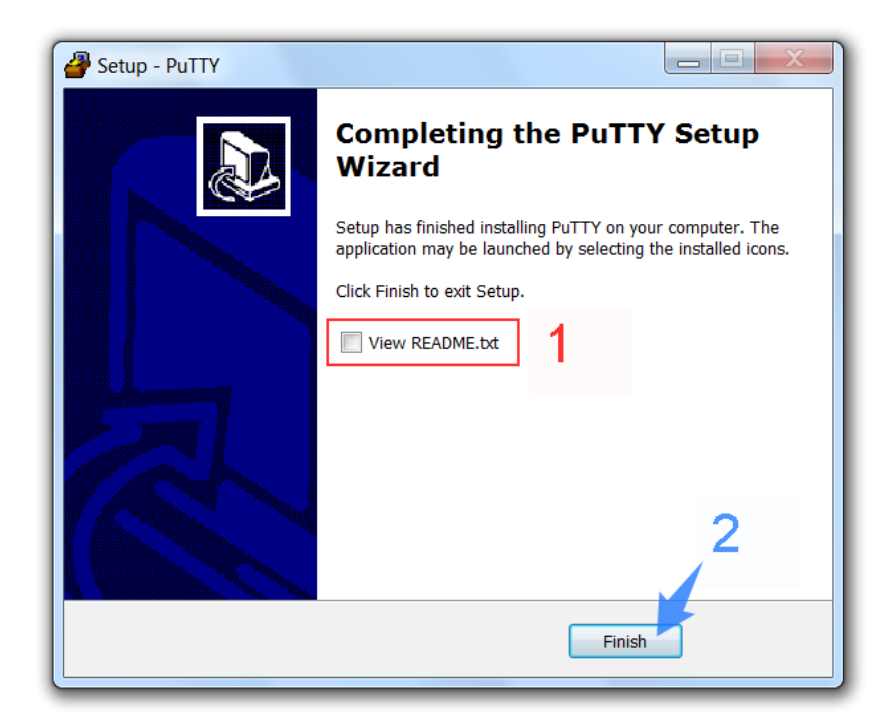

Para conocer más sobre el servicio de **Servidor Virtual IPLAN**, te recomendamos la lectura de los instructivos publicados en el **Centro de Ayuda IPLAN** en http://clientes.iplan.com.ar/centrodeayuda

Esperamos que el presente instructivo te haya sido de utilidad. Centro de Atención Técnica - IPLAN